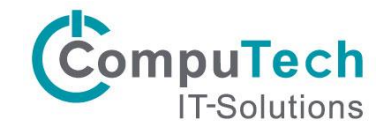

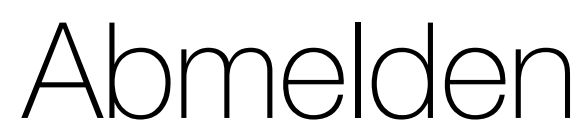

## Abmelden von Citrix Anwendungen und Desktop

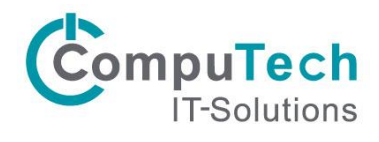

# **Inhalt**

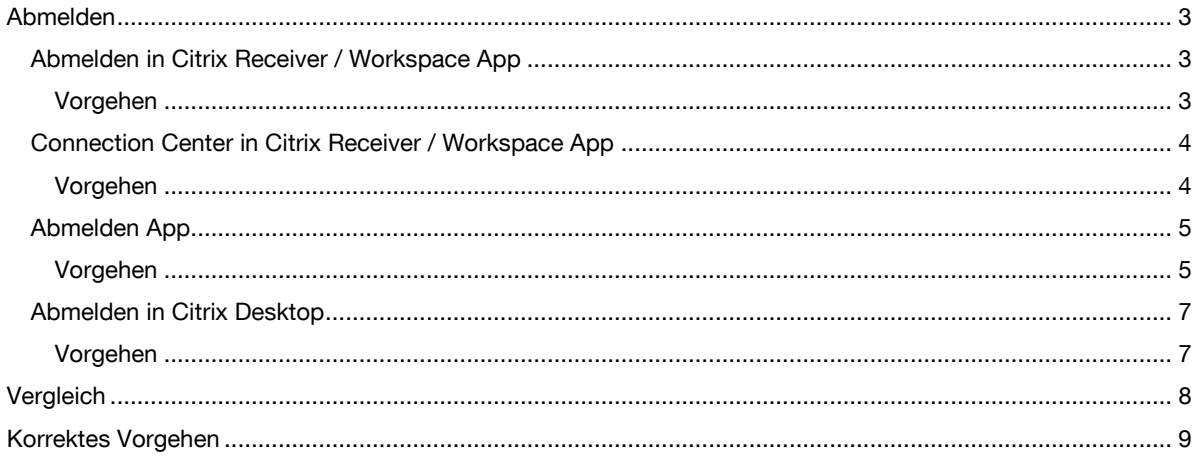

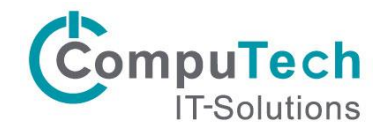

## <span id="page-2-0"></span>Abmelden

Ab sofort bieten wir Ihnen eine weitere Möglichkeit wie Sie sich abmelden können. Somit gibt es insgesamt drei verschiedene Funktionen, welche in diesem Dokument beschrieben werden.

## <span id="page-2-1"></span>Abmelden in Citrix Receiver / Workspace App

Sie können sich im Citrix Receiver / Workspace App via Kontextmenü abmelden. Dies ermöglicht es Ihnen die Sitzung auf dem Server weitere 15 Minuten aktiv zu lassen. Verwendet wird diese Funktion im Falle eines Arbeitsplatz Wechsels oder wenn Sie innerhalb der nächsten 15 Minuten am selben Computer weiterarbeiten wollen.

! Das Abmelden im Citrix Receiver / Workspace App garantiert ihnen, dass niemand Ihre Anwendungen ohne Ihre Zugangsdaten starten kann.

## <span id="page-2-2"></span>Vorgehen

1. Klicken Sie im Citrix Receiver neben Ihrem Anzeigenamen auf das Pfeil Symbol. Im geöffneten Kontextmenü klicken Sie auf Abmelden um die Authentifizierung aufzuheben.

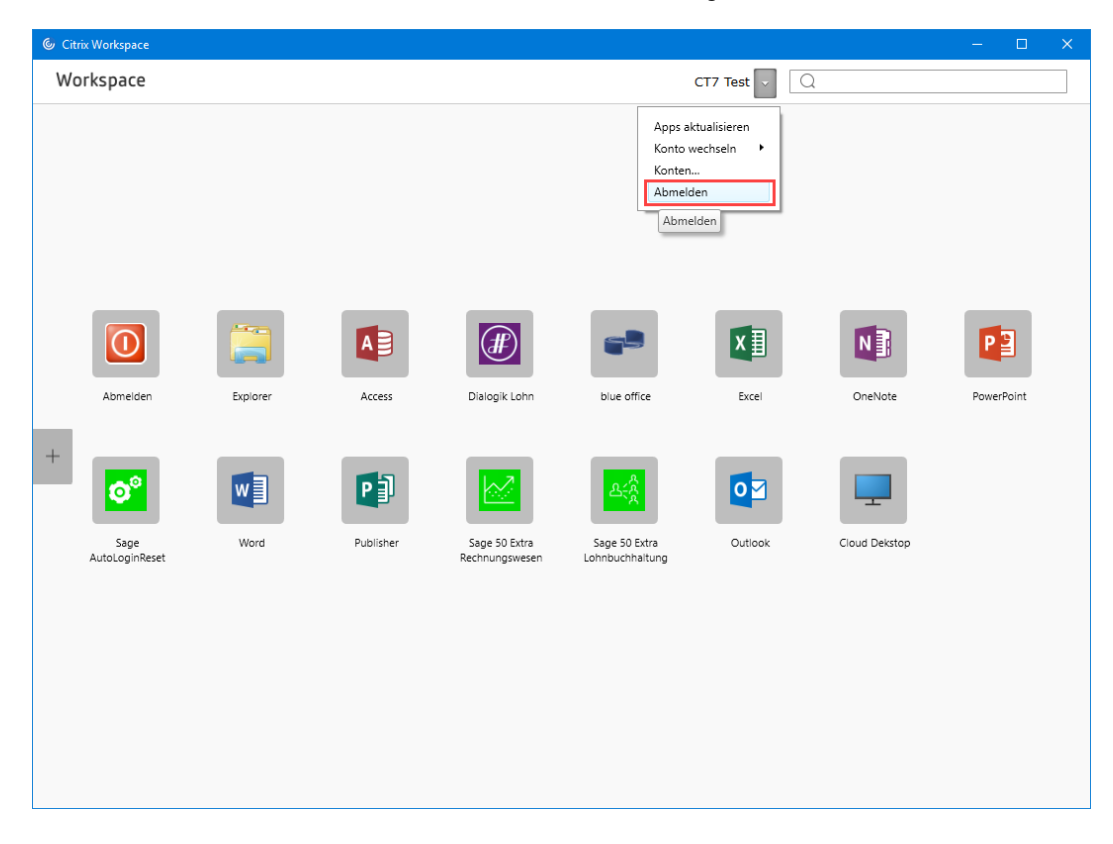

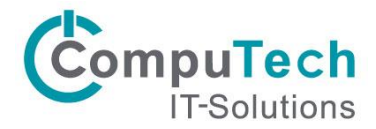

## <span id="page-3-0"></span>Connection Center in Citrix Receiver / Workspace App

Um eine Sitzung abzumelden verwenden Sie das Connection Center. Diese Funktion garantiert das die Sitzung vom Server abgemeldet wird. Dies ist vor allem bei Problemen in der Citrix Sitzung nötig.

 Die Abmeldung via Connection Center verhindert nicht, dass ein anderer Benutzer am selben Client ihre Anwendungen starten kann, da die Authentifizierung auf dem Client nur via [Citrix](#page-2-1)  [Receiver / Citrix Workspace App Abmelden](#page-2-1) aufgehoben werden kann.

## <span id="page-3-1"></span>**Vorgehen**

1. Mit einem Rechtklick auf das Citrix Receiver / Workspace App Symbol in der Taskleiste öffnen Sie das Kontextmenü und klicken auf Connection Center.

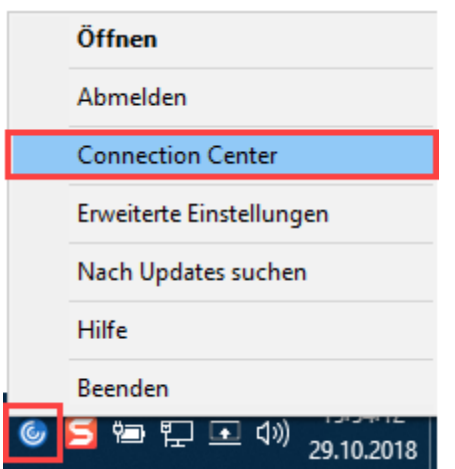

1. Anschliessend können Sie im linken Teil des Fensters den Server auswählen und die Sitzung mit Abmelden schliessen.

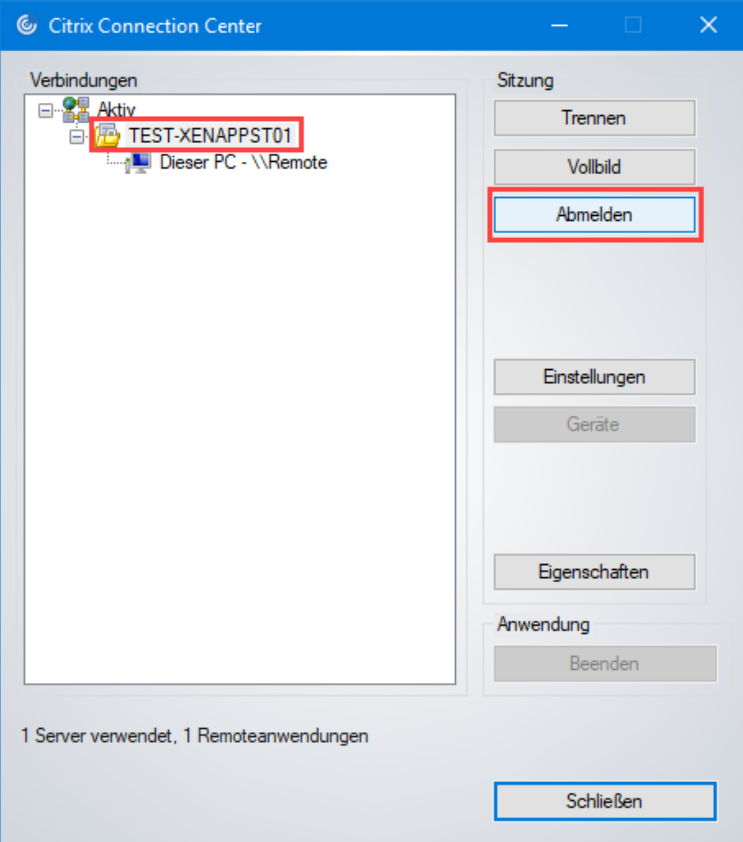

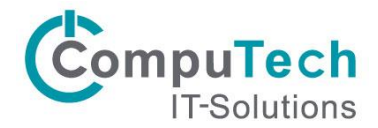

## <span id="page-4-0"></span>Abmelden App

Damit das Abmelden einer Sitzung einfacher wird, stellen wir ihnen das Abmelden App zur Verfügung. Diese App führt die nötigen Schritte zum Abmelden der Sitzung selbständig durch. Das Ergebnis ist identisch wie bei der Verwendung des Connection Centers.

 Verwenden Sie dies Funktion, wenn Sie von uns aufgefordert werden, sich vom Server abzumelden.

## <span id="page-4-1"></span>Vorgehen

1. Die App Abmelden müssen Sie vor der ersten Verwendung in Ihre Favoriten verknüpfen. Dazu klicken Sie auf das Plus Symbol im Citrix Receiver / Citrix Workspace App und anschliessend auf Alle Anwendungen.

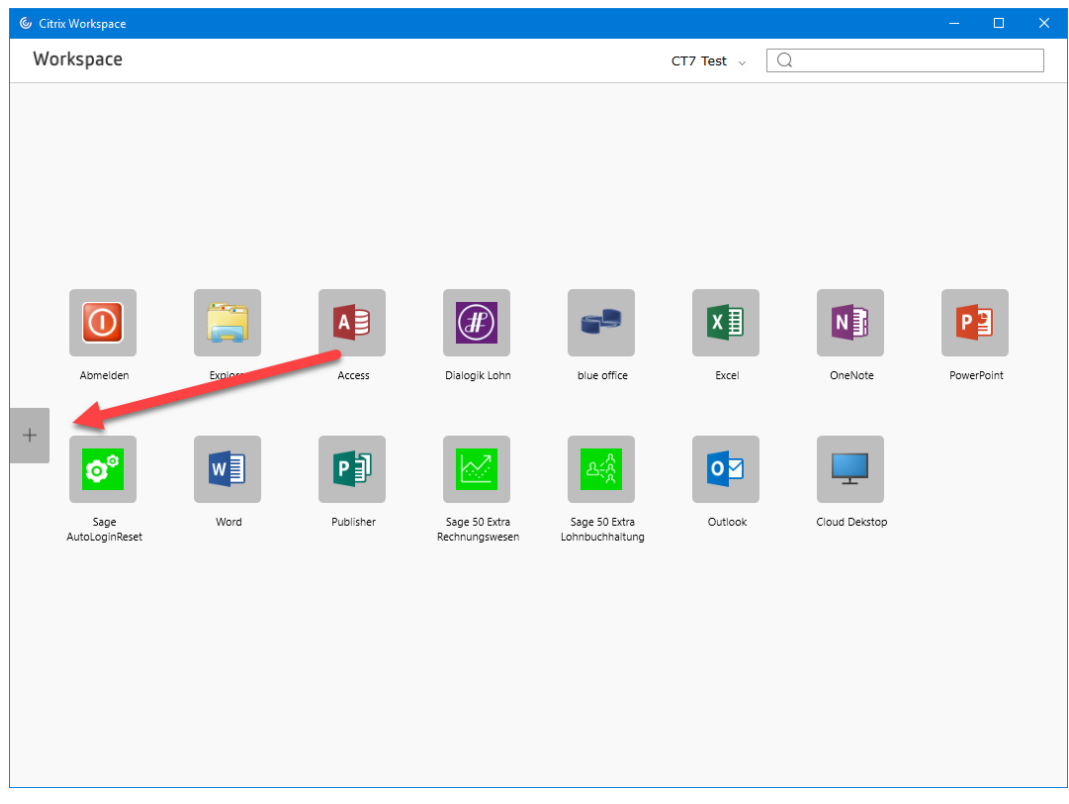

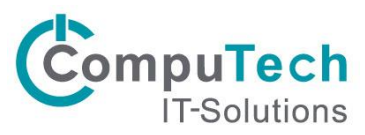

2. Klicken Sie nun auf die Abmelden App. Es erscheint ein Gutzeichen und die Anwendung ist ab sofort in Ihren Favoriten verfügbar.

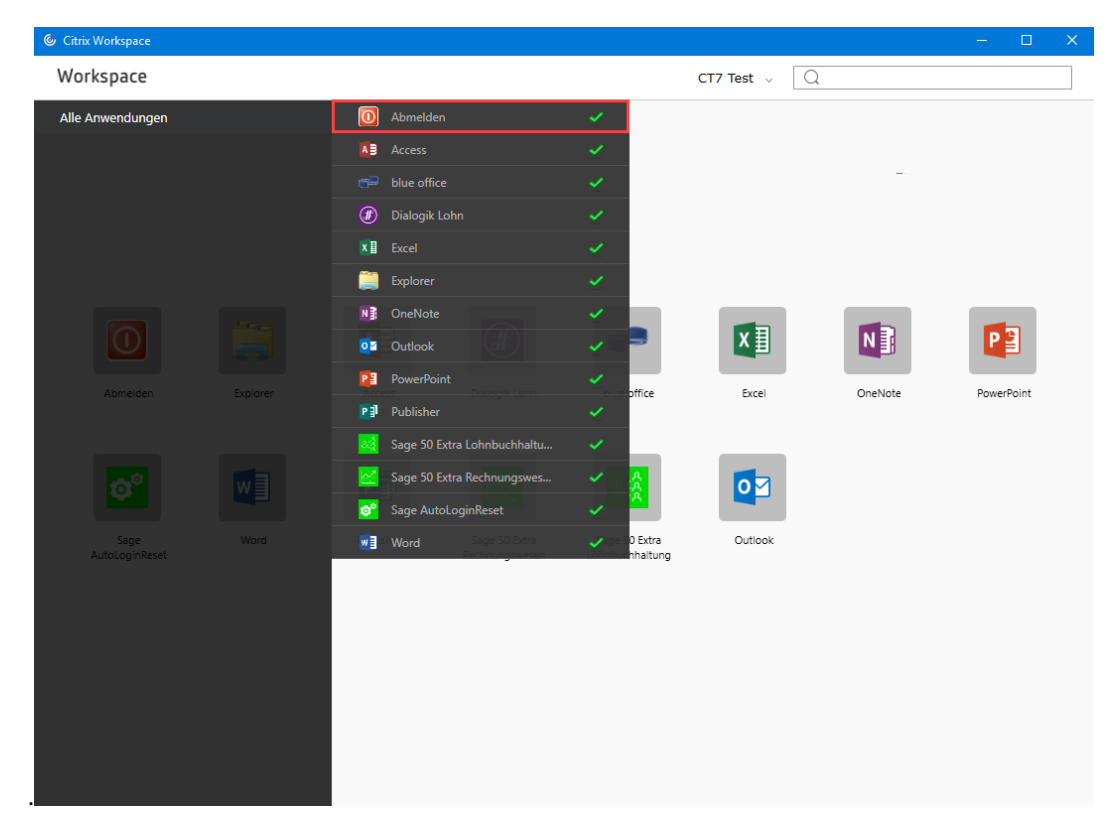

3. Anschliessend können Sie mit einem Klick auf die Abmelden App die Sitzung auf dem Server abmelden.

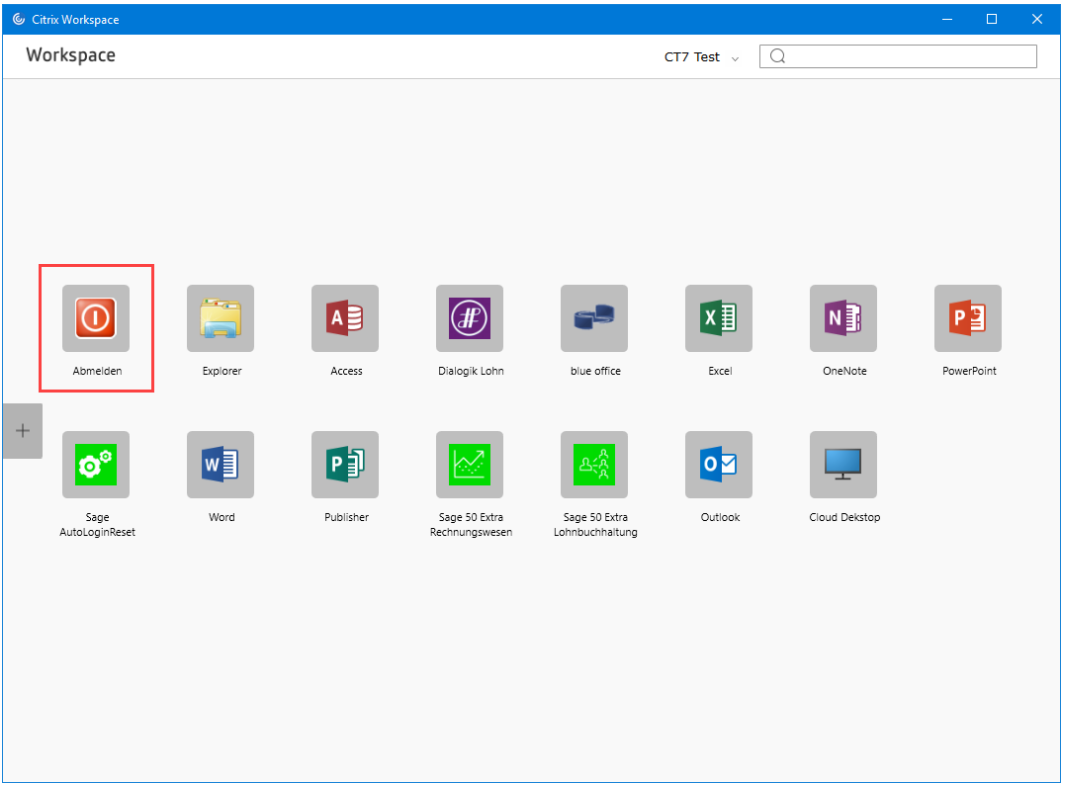

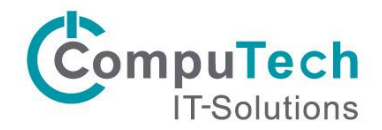

## <span id="page-6-0"></span>Abmelden in Citrix Desktop

Um die Sitzung des Citrix Desktop abzumelden verwenden Sie die normale Windows Abmeldung im Startmenü oder in der Startoberfläche.

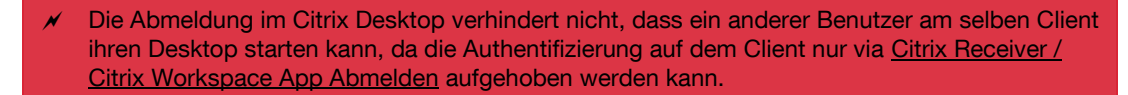

## <span id="page-6-1"></span>**Vorgehen**

1. Startmenü: Mit einem Rechtsklick auf den Startknopf (Windows Logo) öffnen Sie das Kontextmenü. Via Herunterfahren oder abmelden klicken Sie auf Abmelden.

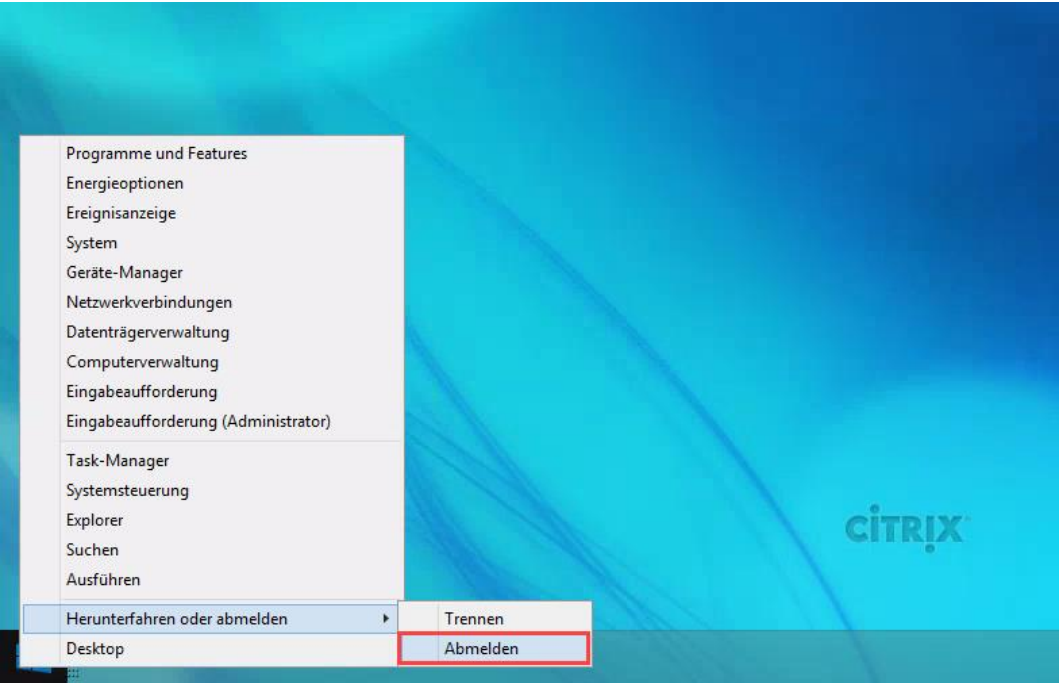

2. Startoberfläche: Mit einem Linksklick auf den Startknopf (Windows Logo) öffnen Sie die Startoberfläche. Klicken Sie nun auf Ihren Anzeigename und danach auf Abmelden.

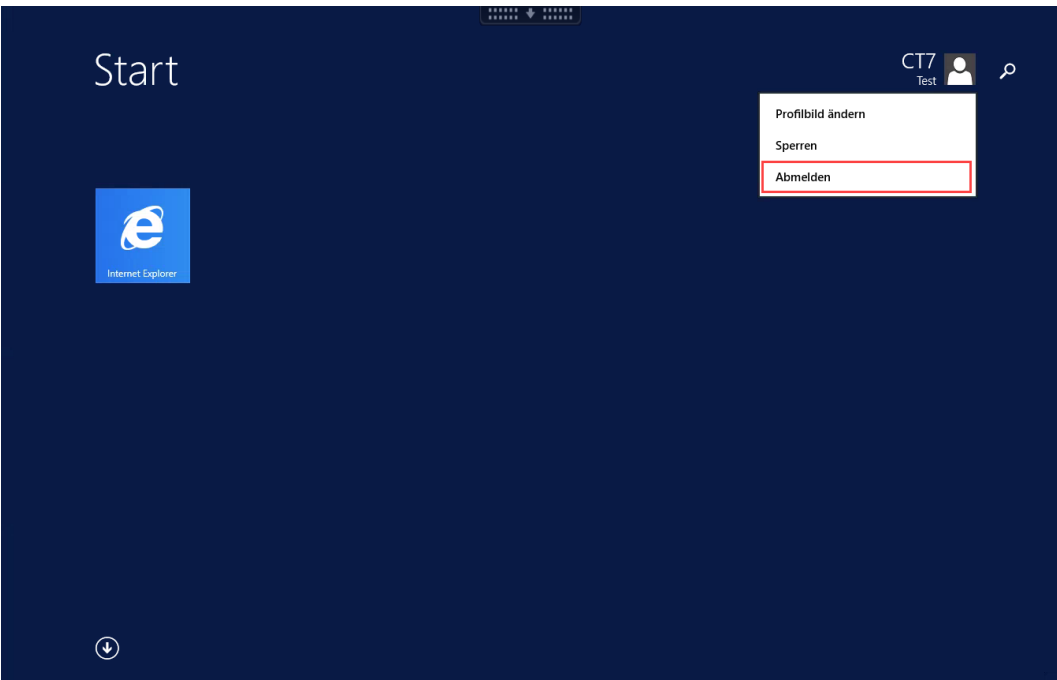

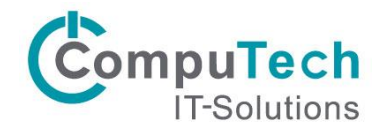

## <span id="page-7-0"></span>Vergleich

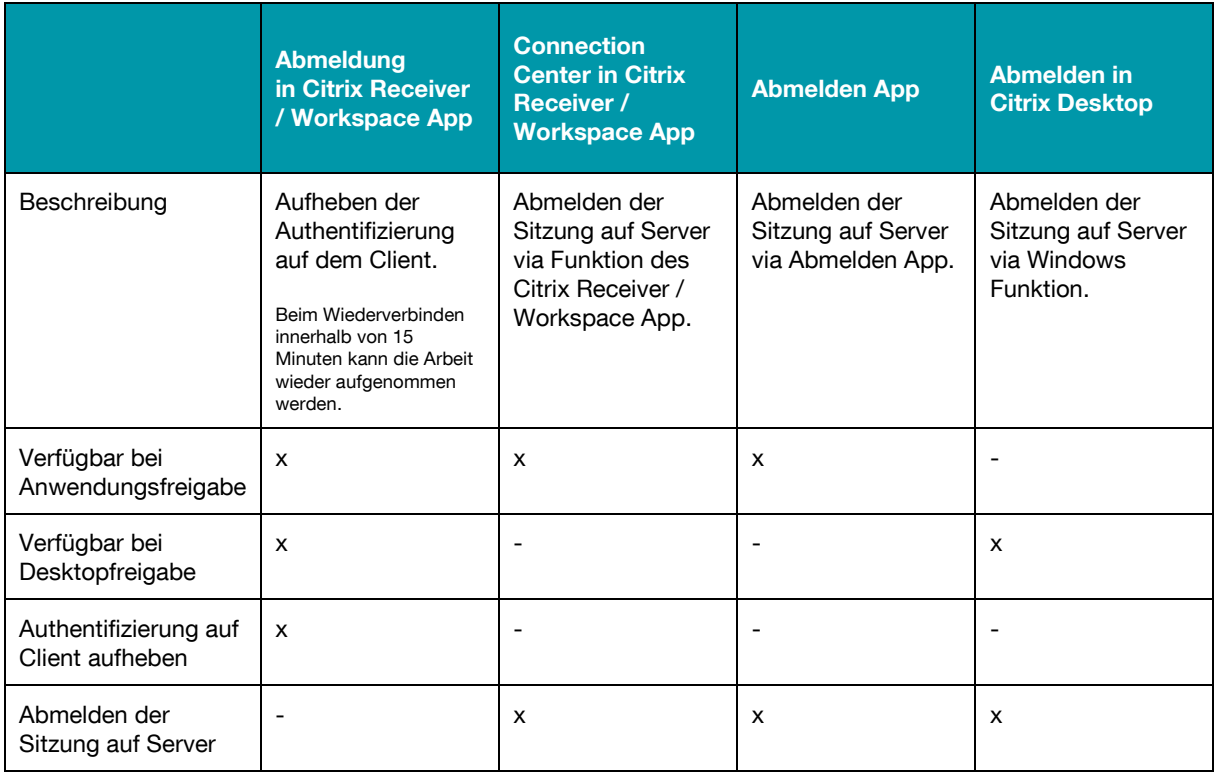

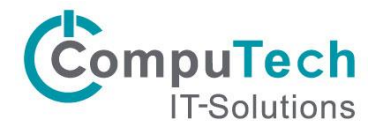

## <span id="page-8-0"></span>Korrektes Vorgehen

Nicht in jeder Situation ist das gleiche Vorgehen nötig. In den nachfolgenden Beispielen sind die gängigsten Situationen erläutert.

## Beenden der Arbeiten bis zum nächsten Tag

Schliessen Sie alle Anwendungen / den Desktop und heben Sie die Authentifizierung auf dem Client mit dem [Abmelden in Citrix Receiver / Workspace](#page-2-1) App auf.

Ein Abmelden der Sitzung auf dem Server ist nicht nötig da dies nach 15 Minuten oder beim Serverneustart (wird jede Nacht ausgeführt) automatisch passiert.

## Wechseln des Arbeitsplatzes

Schliessen Sie alle Anwendungen / den Desktop und heben Sie die Authentifizierung auf dem Client mit dem [Abmelden in Citrix Receiver / Workspace App](#page-2-1) auf.

Melden Sie sich am neuen Arbeitsplatz im Citrix Receiver / Workspace App mit Ihren Benutzerdaten an und klicken Sie eine Anwendung / den Desktop an. Die Sitzung wird dort fortgesetzt, wo sie am vorherigen Arbeitsplatz aufgehört haben.

#### **Wichtig**

Das starten der Anwendung / des Desktops muss innerhalb von 15 Minuten nach dem Aufheben der Authentifizieren stattfinden. Dass alleinige anmelden an Citrix Receiver / Workspace App reicht nicht.

#### Probleme mit der Citrix Sitzung

#### Anwendungsfreigabe

Die Sitzung auf dem Server mit dem [Connection Center in Citrix Receiver / Workspace App](#page-3-0) oder der [Abmelden App](#page-4-0) abmelden. Danach die Anwendungen wieder starten.

#### Desktopfreigabe

Die Sitzung auf dem Server mi[t Abmelden in Citrix Desktop](#page-6-0) abmelden. Danach die Anwendungen wieder starten.

#### Neue Anwendungen werden durch CompuTech freigeben

#### Anwendungsfreigabe

Die Sitzung auf dem Server mit dem [Connection Center in Citrix Receiver / Workspace App](#page-3-0) oder der [Abmelden App](#page-4-0) abmelden. Danach die Anwendungen wieder starten.

#### Desktopfreigabe

Die Sitzung auf dem Server mi[t Abmelden in Citrix Desktop](#page-6-0) abmelden. Danach die Anwendungen wieder starten.

#### Aufforderung zum neu anmelden durch Support

#### **Anwendungsfreigabe**

Die Sitzung auf dem Server mit dem [Connection Center in Citrix Receiver / Workspace App](#page-3-0) oder der [Abmelden App](#page-4-0) abmelden. Danach die Anwendungen wieder starten.

#### Desktopfreigabe

Die Sitzung auf dem Server mi[t Abmelden in Citrix Desktop](#page-6-0) abmelden. Danach die Anwendungen wieder starten.